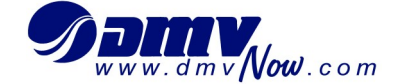

## **Instructions for Printing the Online Driver Improvement Clinic Certificate of Completion (DIC 552B)**

**Purpose:** To provide instructions to customers for printing the Online Driver Improvement Certificate of Completion.

**Instructions:** The Online Clinic Provider must forward these instructions to students who have successfully completed the online course to download and print a copy of the certificate for their record.

## *Getting started*

- Ensure **Adobe Acrobat Reader DC** is installed on the PC. If not, use the following link: <https://get.adobe.com/reader/> to install Adobe Acrobat Reader.
- On the Site, click on "**Download Acrobat Reader**".
- A white bar will show across the bottom of the screen. Click "**Run**" and adobe should install.

Run  $Save$   $\vert \mathbf{v} \vert$ Cancel Do you want to run or save readerdc\_en\_ma\_cra\_install.exe (1.17 MB) from admdownload.adobe.com?

- The driver improvement clinic provider will email the certificate of completion as a PDF to the student's email address provided.
- Click on the online driver improvement clinic's email address in the inbox.
- Click on the link to open the certificate.
- A "PDF" with an "Error Message" will display advising to "**Please wait…**"

Please wait...

If this message is not eventually replaced by the proper contents of the document, your PDF viewer may not be able to display this type of document.

This PDF of the certificate needs to be downloaded to access the useable version.

## *Downloading the Form*

 With the certificate PDF still open, click the down arrow in the top right corner of the screen to download the PDF.

也

- The PDF is generated in the bottom left corner.
- Click on the up arrow icon in the <u>bottom left corner</u> where the PDF is downloaded.

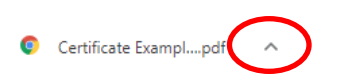

- Options will show asking where the PDF should be opened. Click on "**Show in Folder**".
- Save and name the PDF where it will be easily accessible.
- The icon associated with the PDF shows what browser it is saved with. If the PDF is saved with Adobe, double click on the name of the PDF to open the certificate of completion.
- If the PDF is not saved with Adobe, right click on the PDF and choose "**Open with**".
- Click "**Adobe Acrobat Reader DC**" to open the certificate.
- **Note**: *There is a possibility a yellow message may show at the top of the page. Click "Enable All Features" to access the certificate of completion.*

Protected View: This file originated from a potentially unsafe location, and most features have been disabled to avoid potential security **Enable All Features** risks.

- After clicking "**Enable All Features**" (if applicable), the certificate of completion will show on the screen.
- **IMPORTANT INFORMATION: You will not be able to change any information on this certificate. Please contact your online clinic provider for any concerns or questions about the certificate.**

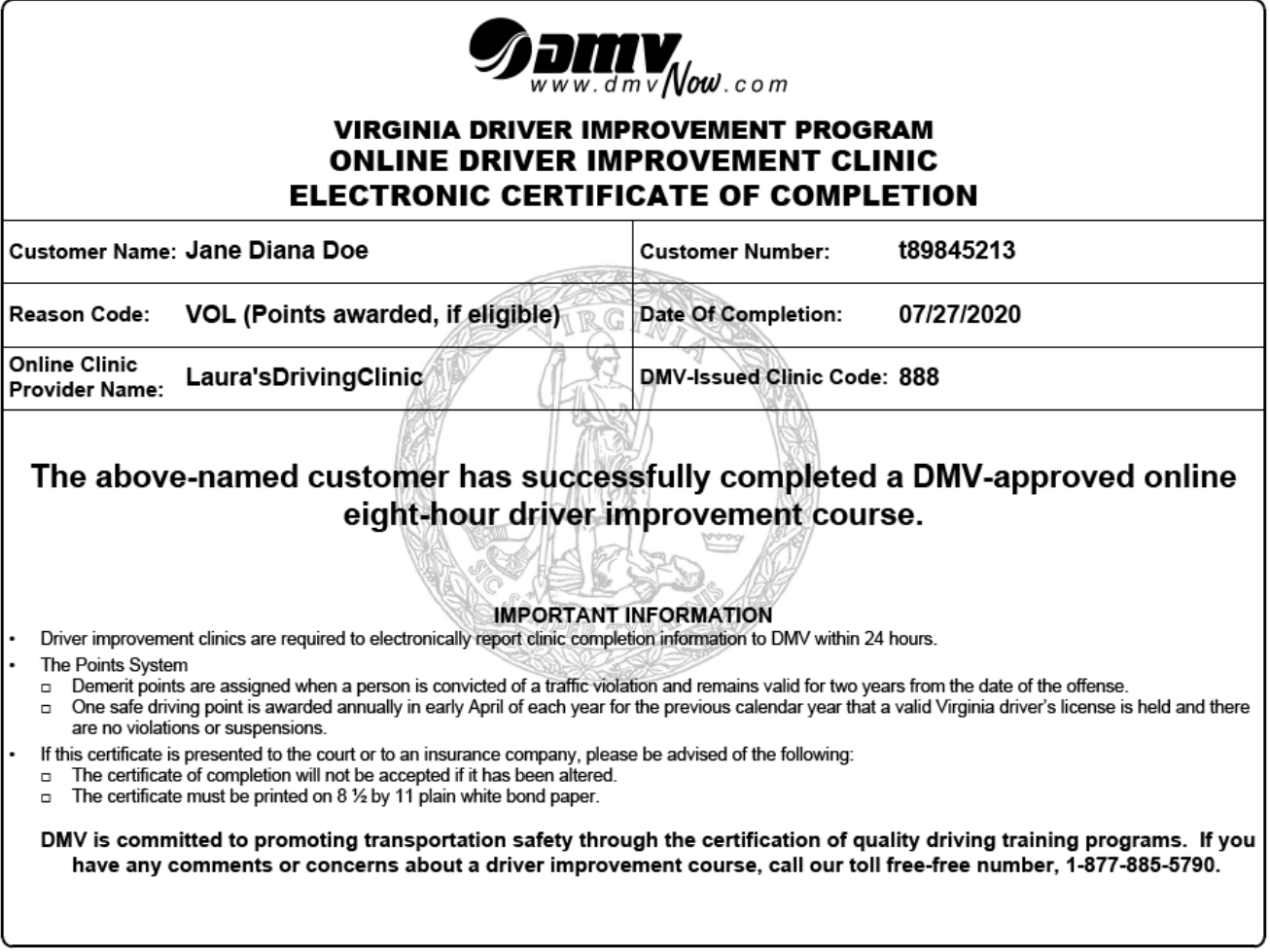